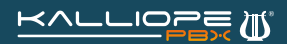

## Come creare un menu IVR su KalliopePBX V4

Il pannello IVR (Interactive Voice Responder) è accessibile nella sezione Applicazioni PBX e permette di definire un menu vocale, navigabile con i tasti del telefono, da proporre a chi chiama dall'esterno.

Grazie a questo menu è possibile inoltrare la chiamata dell'utente verso varie destinazioni in base alle selezioni effettuate dal chiamante.

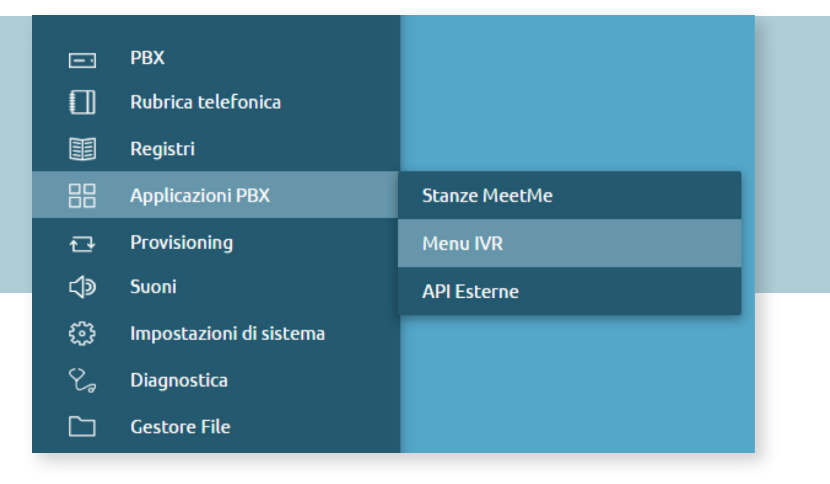

La configurazione avviene associando a ciascun tasto di selezione un'azione tra quelle messe a disposizione del menu a tendina, e predisponendo uno (o più) file audio per illustrare al chiamante l'effetto di ciascun tasto.

Per creare un nuovo menu IVR è sufficiente acquisire i permessi di modifica, cliccando sul lucchetto  $\frac{1}{\sqrt{1}}$  in alto a destra, e selezionare la voce Aggiungi menu IVR.

A questo punto comparirà la schermata di configurazione del menu IVR riportata di seguito.

Per configurare correttamente un menu IVR è necessario compilare i seguenti campi:

**Nome**: identificativo alfa-numerico del menu.

**Menu di livello principale:** selezionare questa casella solo se si tratta di un menu di livello principale, se si tratta, invece, di un sottomenu lasciare la casella vuota.

**File Audio**: scegliere il file audio da riprodurre all'ingresso del chiamante nel menu IVR. I file audio devono essere precedentemente caricati nell'apposita sezione Suoni -> File Audio.

**Ripetizioni**: definire il numero di ripetizioni del messaggio audio prima di eseguire l'azione predefinita configurata.

**Timeout (sec.)**: tempo, espresso in secondi, che il chiamante ha a disposizione per effettuare la propria selezione. Alla scadenza di questo timeout verrà riprodotto il messaggio audio oppure si passerà all'azione predefinita configurata.

**Azione predefinita**: configurare un messaggio audio (opzionale) e l'azione da eseguire alla scadenza del timeout e delle ripetizioni previste.

Permetti digitazione del numero di selezione: quando questa casella è selezionata, se il chiamante conosce il numero di interno potrà digitarlo durante la riproduzione del messaggio audio e contattare direttamente l'interno desiderato.

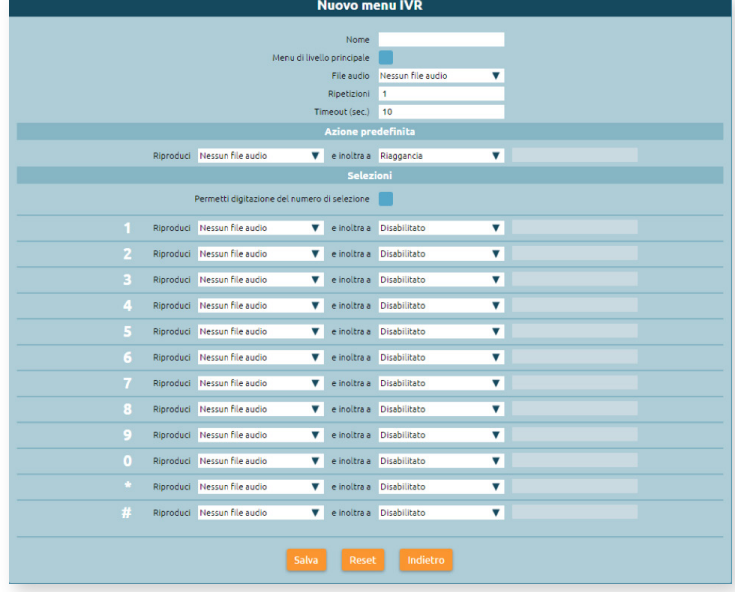

**Selezioni**: per ogni tasto del telefono è possibile configurare un messaggio audio e una tra le azioni disponibili dal menu a tendina.

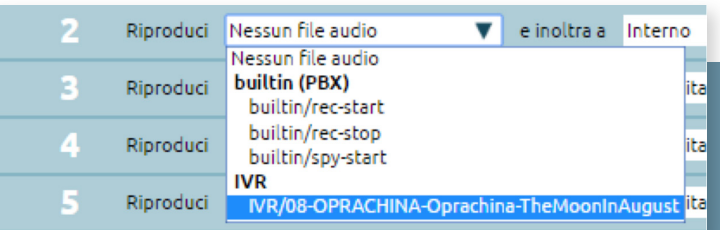

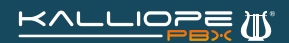

## Come creare un menu IVR su KalliopePBX V4

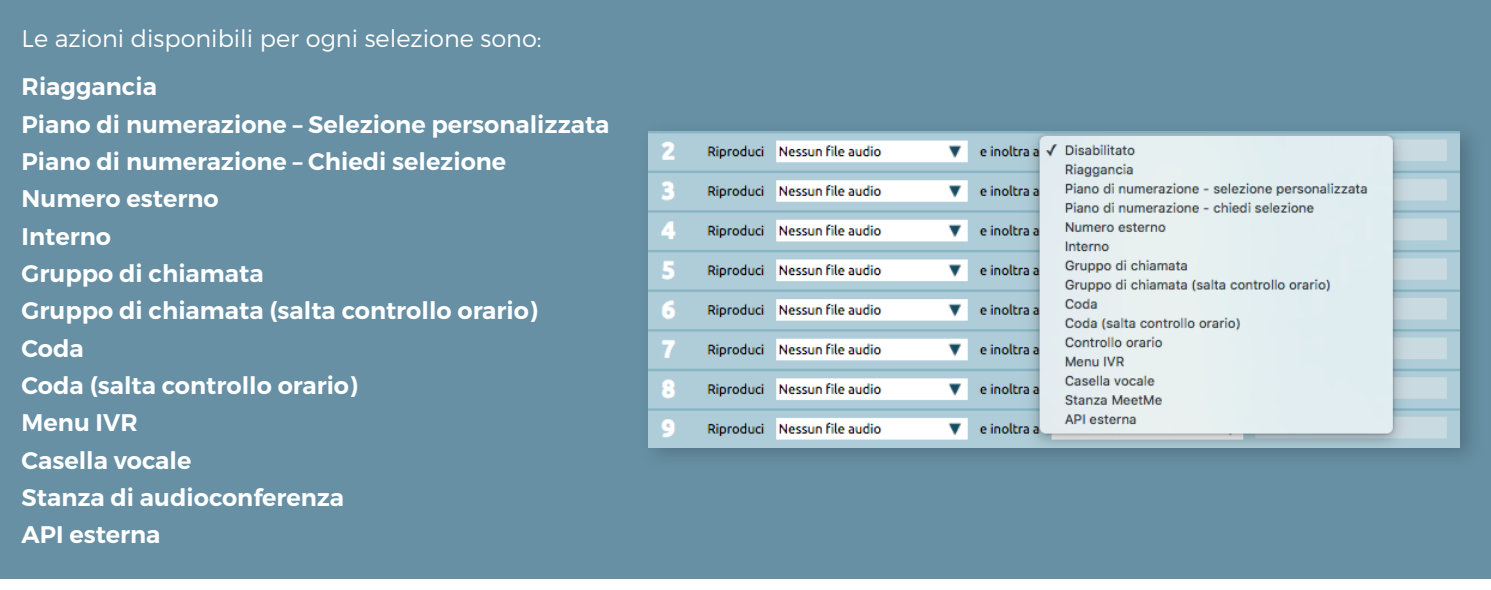

Una volta completata la configurazione del nuovo menu IVR cliccare sul tasto Salva per salvare in RAM le modifiche effettuate.

## **NOTA:** Le modifiche sono state salvate in memoria ma non sono ancora operative.

Una volta salvate le modifiche verremo riportati sulla schermata riassuntiva dell'IVR dove sarà possibile controllare l'albero IVR, completo di tutti gli eventuali sotto-menu.

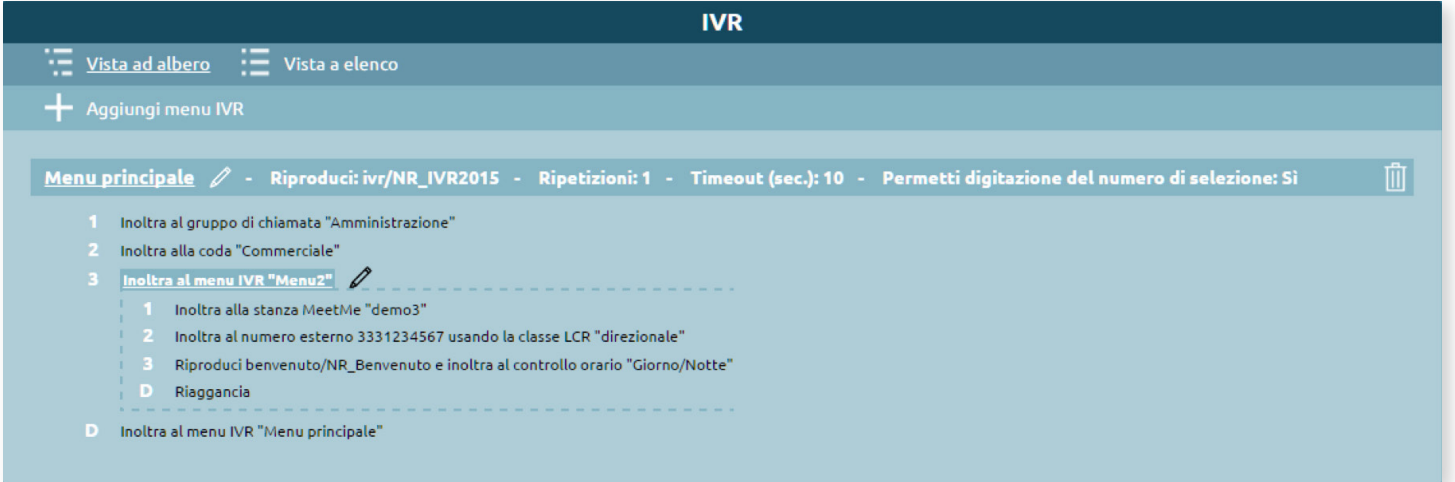

Se l'IVR è quello desiderato è possibile quindi rendere le modifiche operative cliccando sull'apposito tasto Applica.

Le modifiche effettuate non sono ancora state applicate Applica Scarta